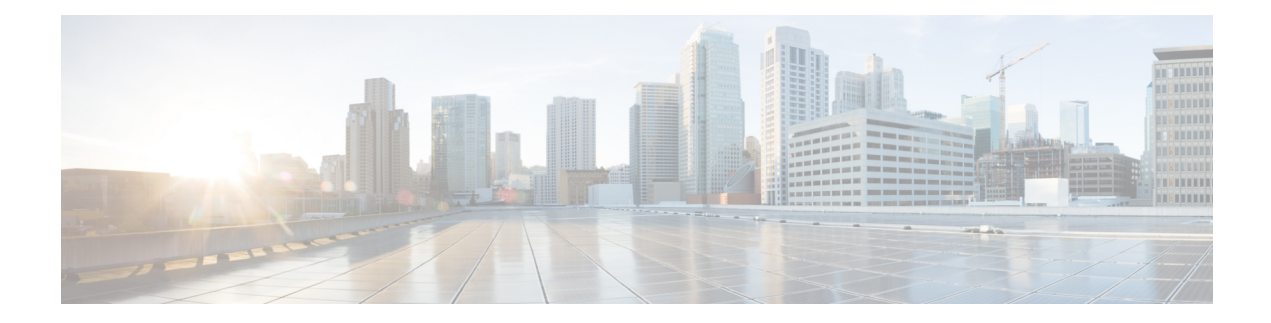

# **Configuring SPAN**

This chapter contains the following sections:

- [Information](#page-0-0) About SPAN, on page 1
- SPAN [Sources,](#page-0-1) on page 1
- [Characteristics](#page-1-0) of Source Ports, on page 2
- SPAN [Destinations,](#page-2-0) on page 3
- [Characteristics](#page-2-1) of Destination Ports, on page 3
- Guidelines and [Limitations](#page-2-2) for SPAN, on page 3
- Creating or [Deleting](#page-3-0) a SPAN Session, on page 4
- [Configuring](#page-3-1) an Ethernet Destination Port, on page 4
- [Configuring](#page-4-0) MTU Truncation for Each SPAN Session, on page 5
- [Configuring](#page-5-0) the Rate Limit for SPAN Traffic, on page 6
- [Configuring](#page-6-0) Fibre Channel Destination Port, on page 7
- [Configuring](#page-7-0) Source Ports, on page 8
- [Configuring](#page-7-1) Source Port Channels, VSANs, or VLANs, on page 8
- [Configuring](#page-8-0) the Description of a SPAN Session, on page 9
- [Activating](#page-9-0) a SPAN Session, on page 10
- [Suspending](#page-9-1) a SPAN Session, on page 10
- [Troubleshooting](#page-10-0) SPAN session issues, on page 11
- Displaying SPAN [Information,](#page-11-0) on page 12

# <span id="page-0-1"></span><span id="page-0-0"></span>**Information About SPAN**

## **SPAN Sources**

SPAN sources refer to the interfaces from which traffic can be monitored. The Cisco Nexus device supports Ethernet, Fibre Channel, virtual Fibre Channel, port channels, SAN port channels, VSANs and VLANs as SPAN sources. With VLANs or VSANs, allsupported interfacesin the specified VLAN or VSAN are included as SPAN sources. You can choose the SPAN traffic in the ingress direction, the egress direction, or both directions for Ethernet, Fibre Channel, and virtual Fibre Channel source interfaces:

• Ingress source (Rx)—Traffic entering the device through this source port is copied to the SPAN destination port.

• Egress source (Tx)—Traffic exiting the device through this source port is copied to the SPAN destination port.

If the SPAN source interface sends more than 6-Gbps traffic or if traffic bursts too much, the device drops traffic on the source interface. You can use the **switchport monitor rate-limit 1G** command on the SPAN destination to reduce the dropping of actual traffic on the source interface; however, SPAN traffic is restricted to 1 Gbps. For additional information see [Configuring](#page-5-0) the Rate Limit for SPAN Traffic, on page 6

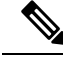

**Note** The **switchport monitor rate-limit 1G** command is not supported on the Nexus 5500 platform.

On the Cisco Nexus 5548 device, Fibre Channel ports and VSAN ports cannot be configured as ingress source ports in a SPAN session.

### <span id="page-1-0"></span>**Characteristics of Source Ports**

A source port, also called a monitored port, is a switched interface that you monitor for network traffic analysis. The switch supports any number of ingress source ports (up to the maximum number of available ports on the switch) and any number of source VLANs or VSANs.

A source port has these characteristics:

- Cannot be a destination port.
- Can be configured with a direction (ingress, egress, or both) to monitor. For VLAN and VSAN sources, the monitored direction can only be ingress and applies to all physical ports in the group. The RX/TX option is not available for VLAN or VSAN SPAN sessions.
- There is no limit to the number of egress SPAN ports, but there is upper limit of 128 source ports in the monitor session.
- Port Channel and SAN Port Channel interfaces can be configured as ingress or egress source ports.
- Can be in the same or different VLANs or VSANs.
- For VLAN or VSAN SPAN sources, all active portsin the source VLAN or VSAN are included assource ports.

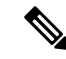

**Note**

• If some of the FEX ports are being used by a SPAN session as source ports, the remaining FEX ports cannot be a part of a different SPAN session.

- The maximum number of source ports per SPAN session is 128 ports.
- The maximum number of SPAN sessions supported on the Nexus 5000 Series and Nexus 5500 Series switches is 4.
- The maximum number of SPAN sessions supported on the Nexus 5600 Series and Nexus 6000 Series switches is 16.

Ш

## <span id="page-2-0"></span>**SPAN Destinations**

SPAN destinations refer to the interfaces that monitors source ports. The Cisco Nexus Series device supports Ethernet and Fibre Channel interfaces as SPAN destinations.

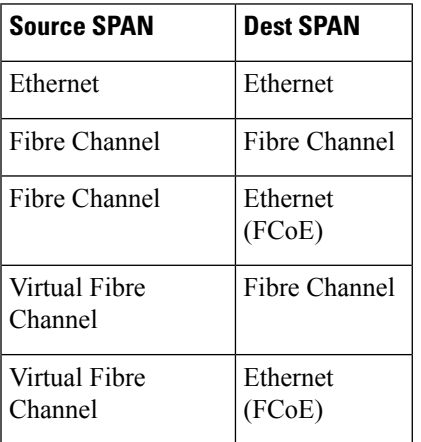

## <span id="page-2-1"></span>**Characteristics of Destination Ports**

Each local SPAN session must have a destination port (also called a monitoring port) that receives a copy of traffic from the source ports, VSANs, or VLANs. A destination port has these characteristics:

- Cannot be a source port.
- Cannot be a port channel or SAN port channel group.
- Does not participate in spanning tree while the SPAN session is active.
- Is excluded from the source list and is not monitored if it belongsto a source VLAN of anySPAN session.
- Receives copies of sent and received traffic for all monitored source ports.
- The FEX interface cannot be a span destination.

## <span id="page-2-2"></span>**Guidelines and Limitations for SPAN**

SPAN traffic is rate-limited as follows on Nexus 5500 series switches to prevent a negative impact to production traffic:

- SPAN is rate-limited to 5 Gbps for every 8 ports (one ASIC).
- RX-SPAN is rate-limited to 0.71 Gbps per port when the RX-traffic on the port exceeds 5 Gbps.

## <span id="page-3-0"></span>**Creating or Deleting a SPAN Session**

You create a SPAN session by assigning a session number using the **monitor session** command. If the session already exists, any additional configuration information is added to the existing session.

#### **Procedure**

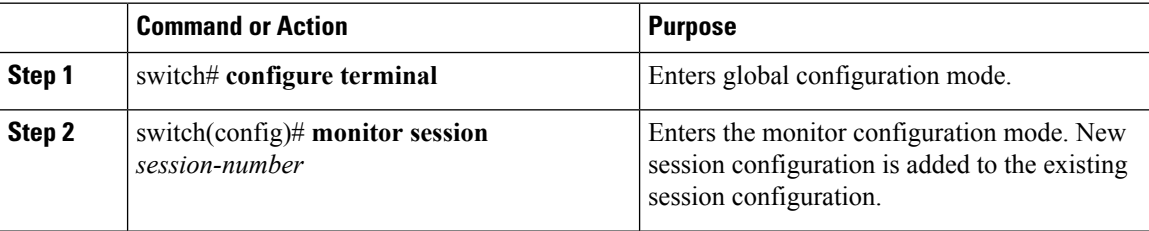

#### **Example**

The following example shows how to configure a SPAN monitor session:

```
switch# configure terminal
switch(config) # monitor session 2
switch(config) #
```
### <span id="page-3-1"></span>**Configuring an Ethernet Destination Port**

You can configure an Ethernet interface as a SPAN destination port.

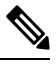

**Note** The SPAN destination port can only be a physical port on the switch.

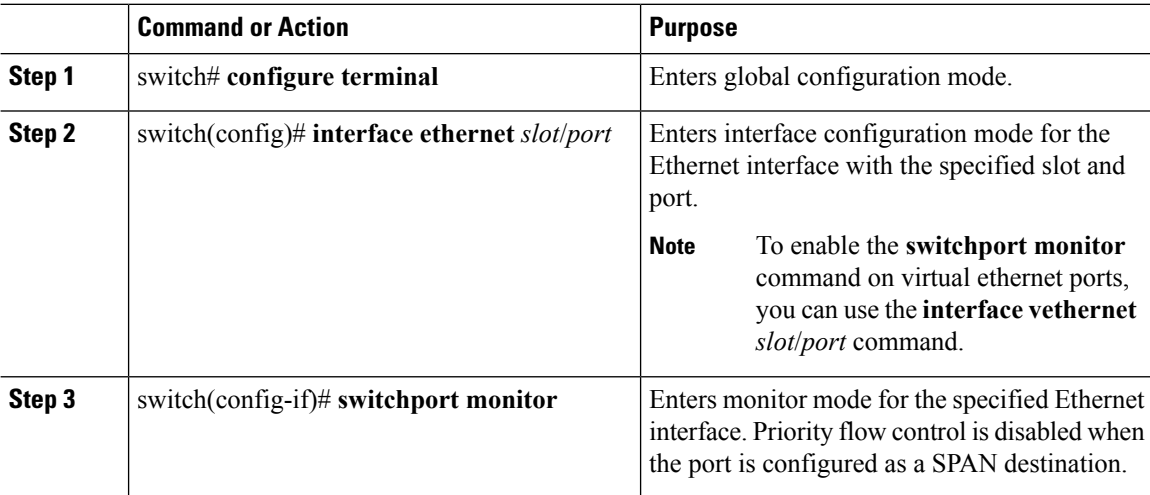

Ш

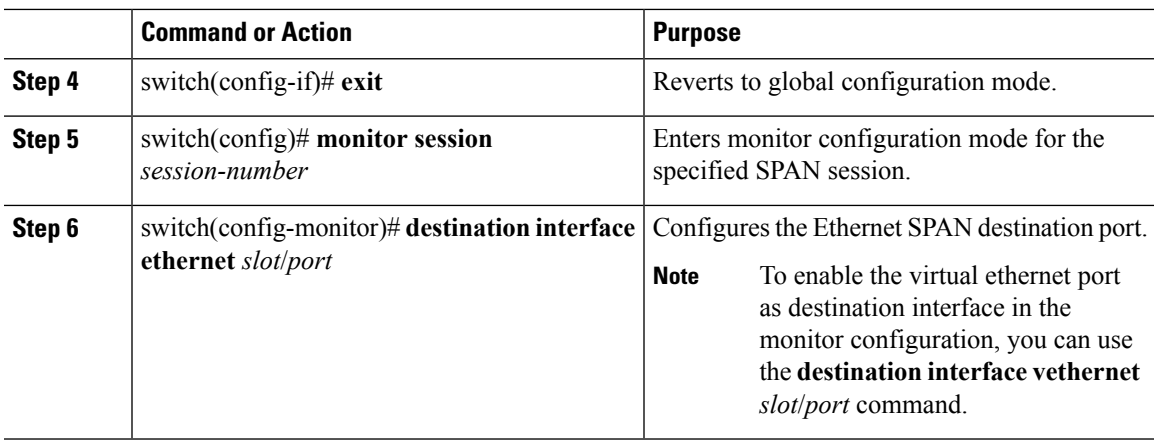

#### **Example**

The following example shows how to configure an Ethernet SPAN destination port (HIF):

```
switch# configure terminal
switch(config)# interface ethernet100/1/24
switch(config-if)# switchport monitor
switch(config-if)# exit
switch(config)# monitor session 1
switch(config-monitor)# destination interface ethernet100/1/24
switch(config-monitor)#
```
The following example shows how to configure a virtual ethernet (VETH) SPAN destination port:

```
switch# configure terminal
switch(config)# interface vethernet10
switch(config-if)# switchport monitor
switch(config-if)# exit
switch(config)# monitor session 2
switch(config-monitor)# destination interface vethernet10
switch(config-monitor)#
```
### <span id="page-4-0"></span>**Configuring MTU Truncation for Each SPAN Session**

To reduce the SPAN traffic bandwidth, you can configure the maximum bytes allowed for each replicated packet in a SPAN session. This value is called the maximum transmission unit (MTU) truncation size. Any SPAN packet larger than the configured size is truncated to the configured size.

 $\mathscr{P}$ 

**Note** MTU Truncation is not supported for SPAN-on-Drop sessions.

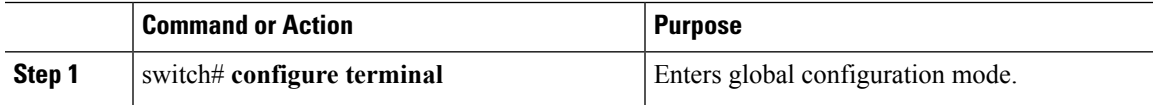

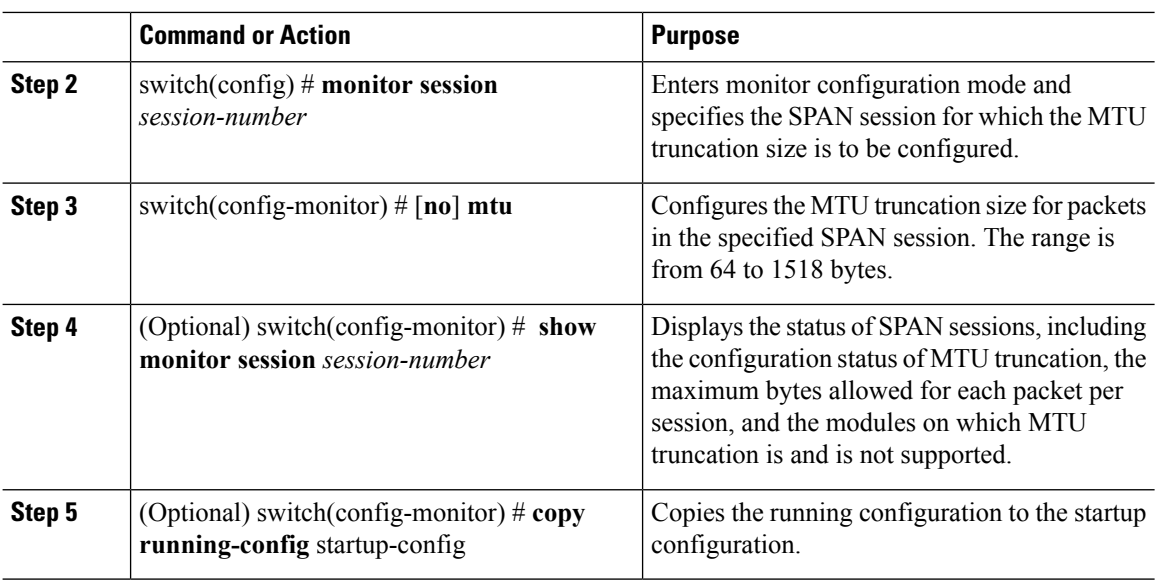

#### **Example**

This example shows how to configure MTU truncation for a SPAN session:

```
switch# configure terminal
switch(config) # monitor session 3
switch(config-monitor) # mtu
switch(config-monitor) # copy running-config startup-config
switch(config-monitor) #
```
## <span id="page-5-0"></span>**Configuring the Rate Limit for SPAN Traffic**

By configuring a rate limit forSPAN traffic to 1Gbps acrossthe entire monitorsession, you can avoid impacting the monitored production traffic.

On Nexus 5000 series switches:

- When spanning more than 1Gbps to a 1 Gb SPAN destination interface, SPAN source traffic will not drop.
- When spanning more than 6 Gbps (but less than 10Gbps) to a 10Gb SPAN destination interface, the SPAN traffic is limited to 1Gbps even though the destination/sniffer is capable of 10Gbps.

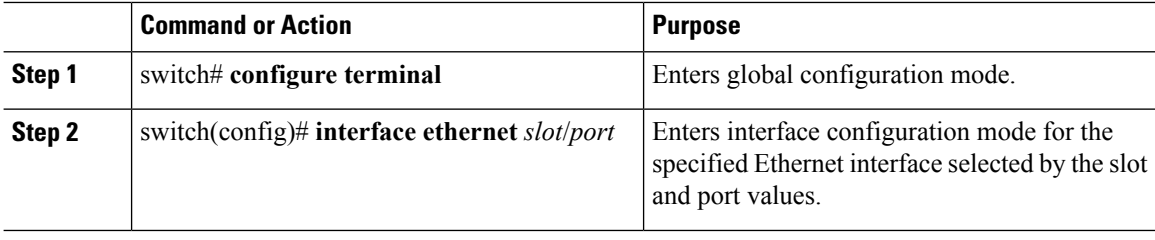

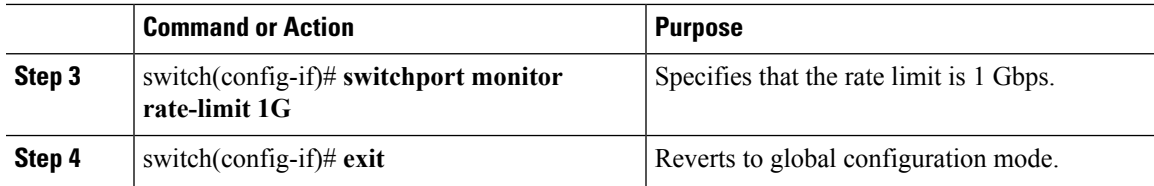

#### **Example**

This example shows how to limit the bandwidth on Ethernet interface 1/2 to 1 Gbps:

```
switch(config)# interface ethernet 1/2
switch(config-if)# switchport monitor rate-limit 1G
switch(config-if)#
```
## <span id="page-6-0"></span>**Configuring Fibre Channel Destination Port**

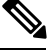

**Note** The SPAN destination port can only be a physical port on the switch.

You can configure a Fibre Channel port as a SPAN destination port.

#### **Procedure**

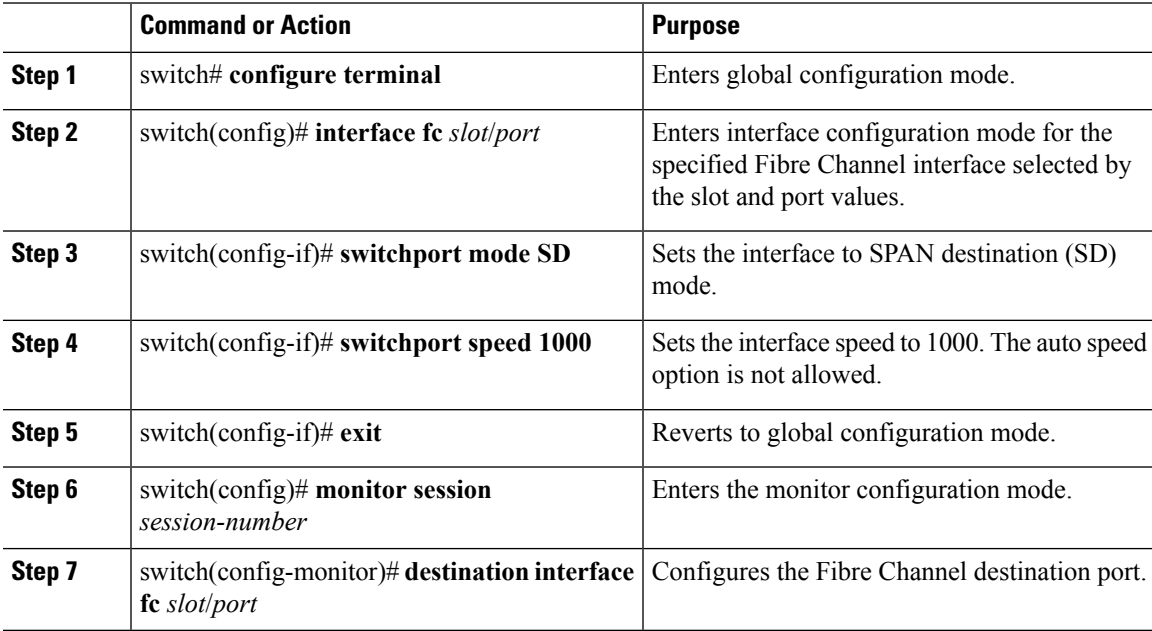

#### **Example**

The following example shows how to configure an Ethernet SPAN destination port:

```
switch# configure terminal
switch(config)# interface fc 2/4
switch(config-if)# switchport mode SD
switch(config-if)# switchport speed 1000
switch(config-if)# exit
switch(config)# monitor session 2
switch(config-monitor)# destination interface fc 2/4
```
## <span id="page-7-0"></span>**Configuring Source Ports**

#### **Procedure**

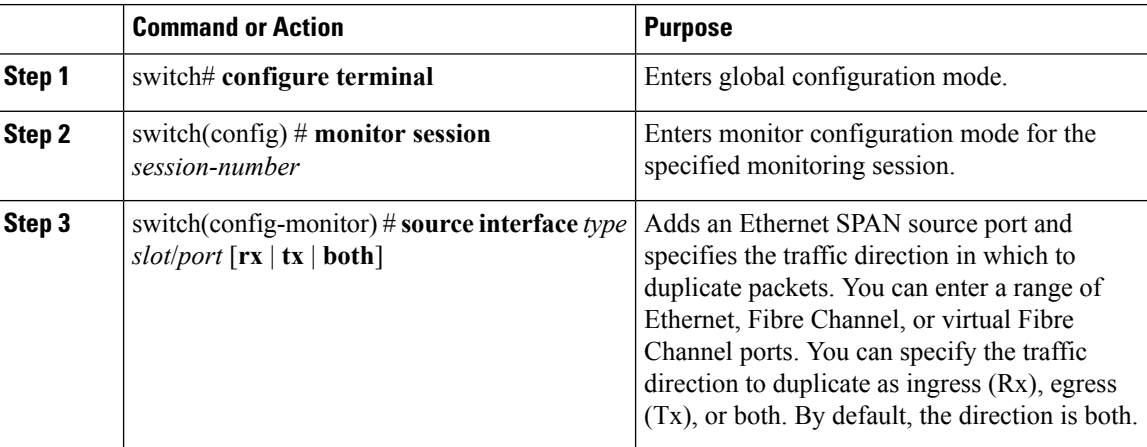

#### **Example**

The following example shows how to configure a virtual Fibre Channel SPAN source port:

```
switch# configure terminal
switch(config)# monitor session 2
switch(config-monitor)# source interface vfc 129
switch(config-monitor)#
```
### <span id="page-7-1"></span>**Configuring Source Port Channels, VSANs, or VLANs**

You can configure the source channels for a SPAN session. These ports can be port channels SAN port channels, VSANs and VLANs. The monitored direction can be ingress, egress, or both and applies to all physical ports in the group.

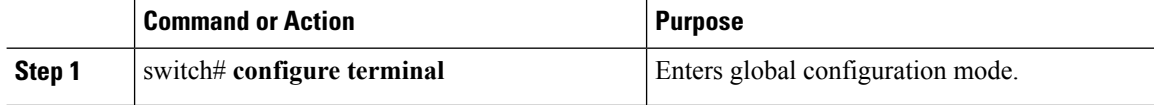

Ш

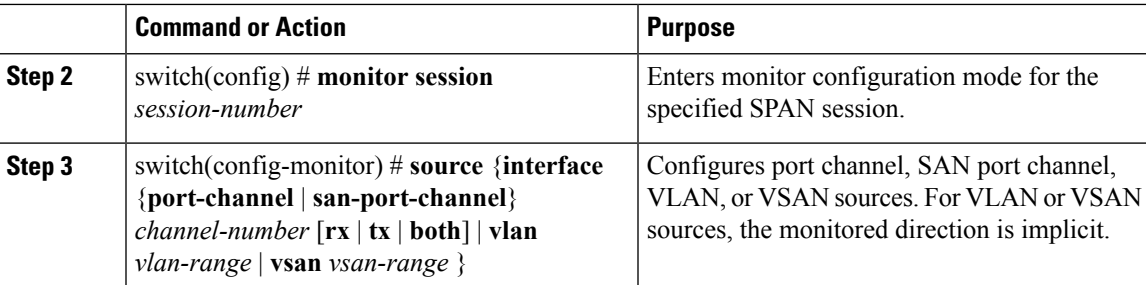

#### **Example**

The following example shows how to configure a port channel SPAN source:

```
switch# configure terminal
switch(config)# monitor session 2
switch(config-monitor)# source interface port-channel 1 rx
switch(config-monitor)# source interface port-channel 3 tx
switch(config-monitor)# source interface port-channel 5 both
switch(config-monitor)#
```
This example shows how to configure a SAN port channel SPAN source:

```
switch(config-monitor)#switch# configure terminal
switch(config)# monitor session 2
switch(config-monitor)# source interface san-port-channel 3 rx
switch(config-monitor)#
```
The following example shows how to configure a VLAN SPAN source:

```
switch# configure terminal
switch(config)# monitor session 2
switch(config-monitor)# source vlan 1
switch(config-monitor)#
```
switch(config-monitor)#This example shows how to configure a VSAN SPAN source:

```
switch(config-monitor)#switch# configure terminal
switch(config)# monitor session 2
switch(config-monitor)# source vsan 1
switch(config-monitor)#
```
### <span id="page-8-0"></span>**Configuring the Description of a SPAN Session**

For ease of reference, you can provide a descriptive name for a SPAN session.

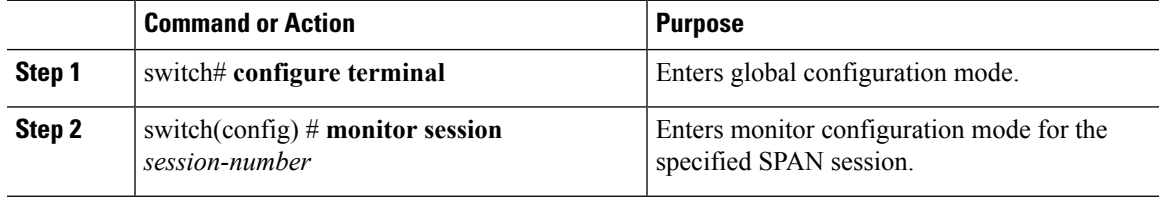

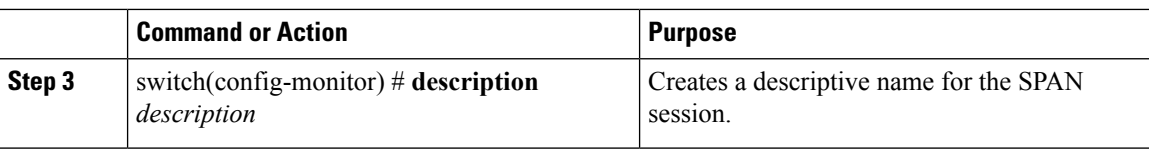

#### **Example**

The following example shows how to configure a SPAN session description:

```
switch# configure terminal
switch(config) # monitor session 2
switch(config-monitor) # description monitoring ports eth2/2-eth2/4
switch(config-monitor) #
```
### <span id="page-9-0"></span>**Activating a SPAN Session**

The default is to keep the session state shut. You can open a session that duplicates packets from sources to destinations.

#### **Procedure**

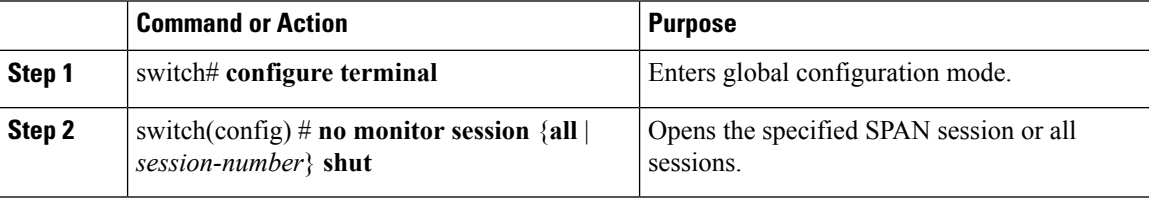

#### **Example**

The following example shows how to activate a SPAN session:

```
switch# configure terminal
switch(config) # no monitor session 3 shut
```
### <span id="page-9-1"></span>**Suspending a SPAN Session**

By default, the session state is **shut**.

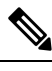

The Cisco Nexus switch supports two active SPAN sessions. The Cisco Nexus 5548 Switch supports four active SPAN sessions. When you configure more than two SPAN sessions, the first two sessions are active. During startup, the order of active sessions is reversed; the last two sessions are active. For example, if you configured ten sessions 1 to 10 where 1 and 2 are active, after a reboot, sessions 9 and 10 will be active. To enable deterministic behavior, explicitly suspend the sessions 3 to 10 with the **monitor session***session-number* **shut** command. **Note**

#### **Procedure**

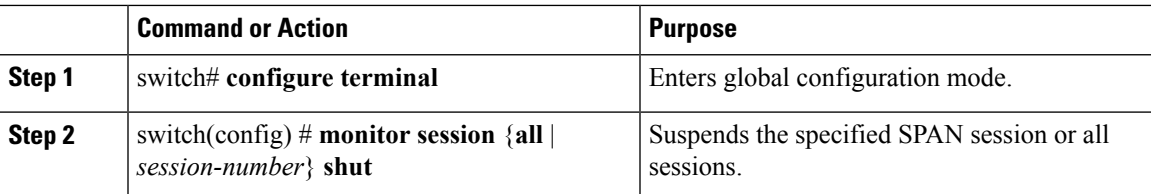

#### **Example**

The following example shows how to suspend a SPAN session:

```
switch# configure terminal
switch(config) # monitor session 3 shut
switch(config) #
```
## <span id="page-10-0"></span>**Troubleshooting SPAN session issues**

If a SPAN session is down, do the following:

- Check if one of the destination port is operational by performing the following:
	- Use the **show running interface** *interface* command and check if the switchport monitor is configured.
	- Use the **show interface** *interface* command and check if the destination interface shows the status as "admin up".
- Use the **show interface** *interface* command to check if one of the source port is operational and if the source interface shows the status as "admin up".

### **Troubleshooting SPAN session with large number of source ports issues**

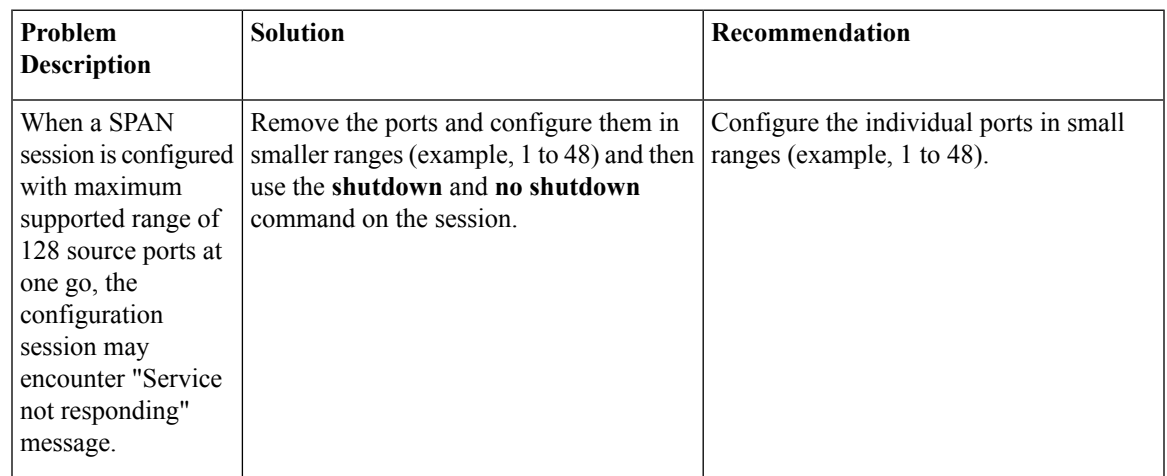

**Table 1: Troubleshooting SPAN session with large number of source ports**

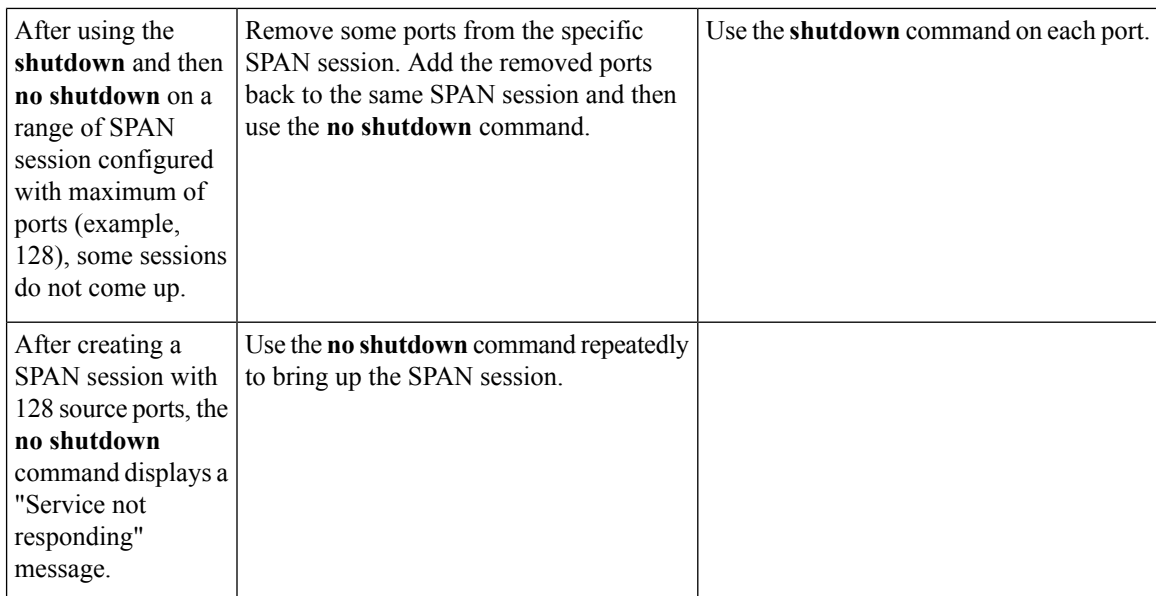

# <span id="page-11-0"></span>**Displaying SPAN Information**

#### **Procedure**

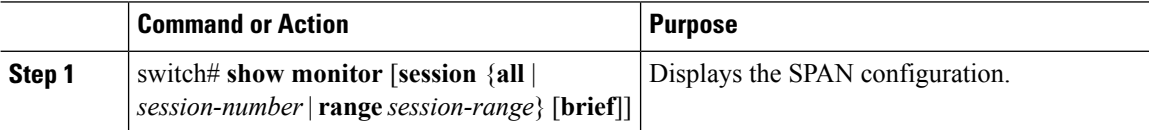

#### **Example**

The following example shows how to display SPAN session information:

```
switch# show monitor
SESSION STATE REASON DESCRIPTION
------- ----------- ---------------------- --------------------------------
2 up The session is up
3 down Session suspended
4 down No hardware resource
```
The following example shows how to display SPAN session details:

```
switch# show monitor session 2
   session 2
 ---------------
type : local
state : up
acl-name : acl1
source intf :
source VLANs :
   rx : the state of the state of the state of the state of the state of the state of the state of the state of the state of the state of the state of the state of the state of the state of the state of the state of the state
source VSANs :
       rx : 1
destination ports : Eth3/1
```